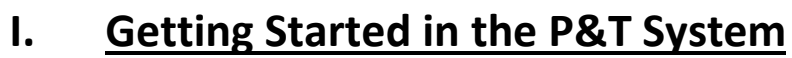

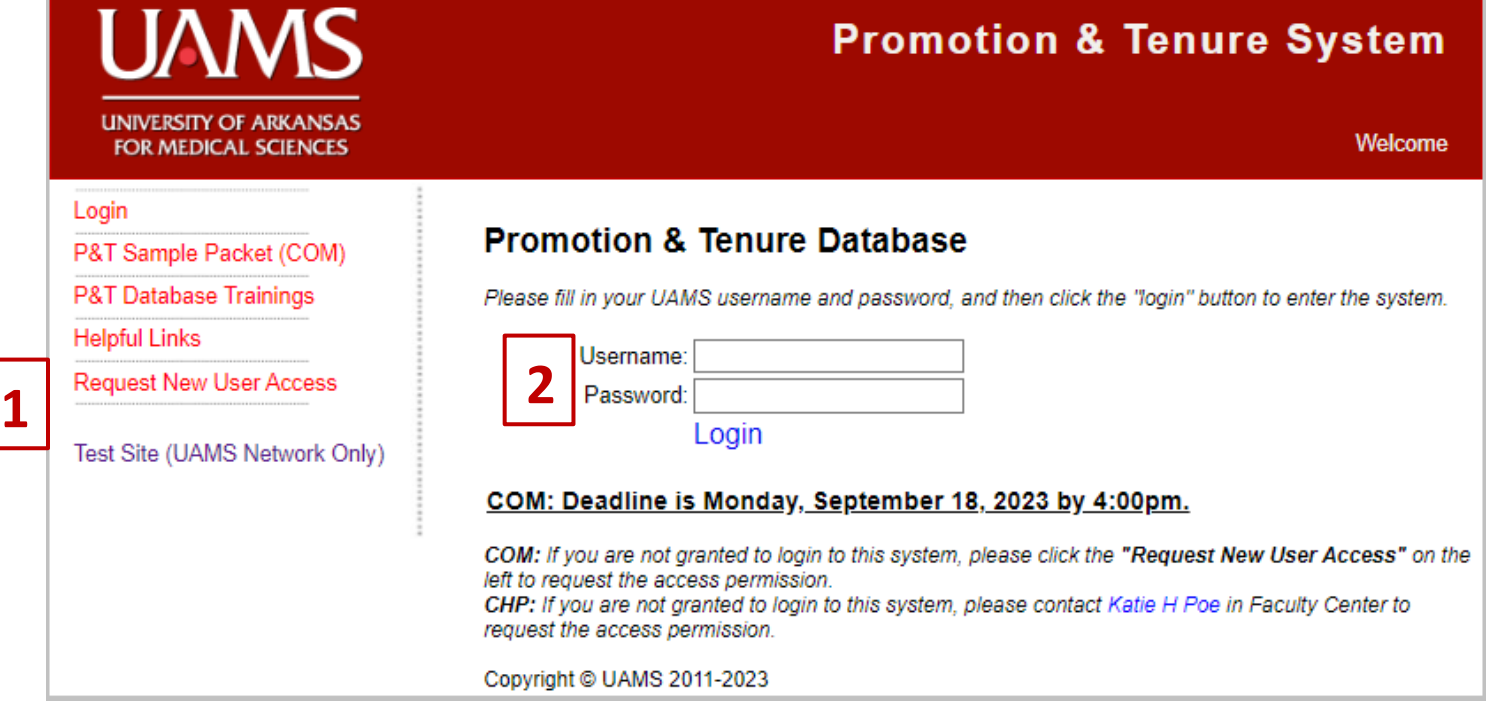

- 1. If accessing the system for the first time, click 'Request New User Access' (see #1 above in screenshot).
- 2. If you have already requested a login, simply type in your UAMS user name and password in the space provided.

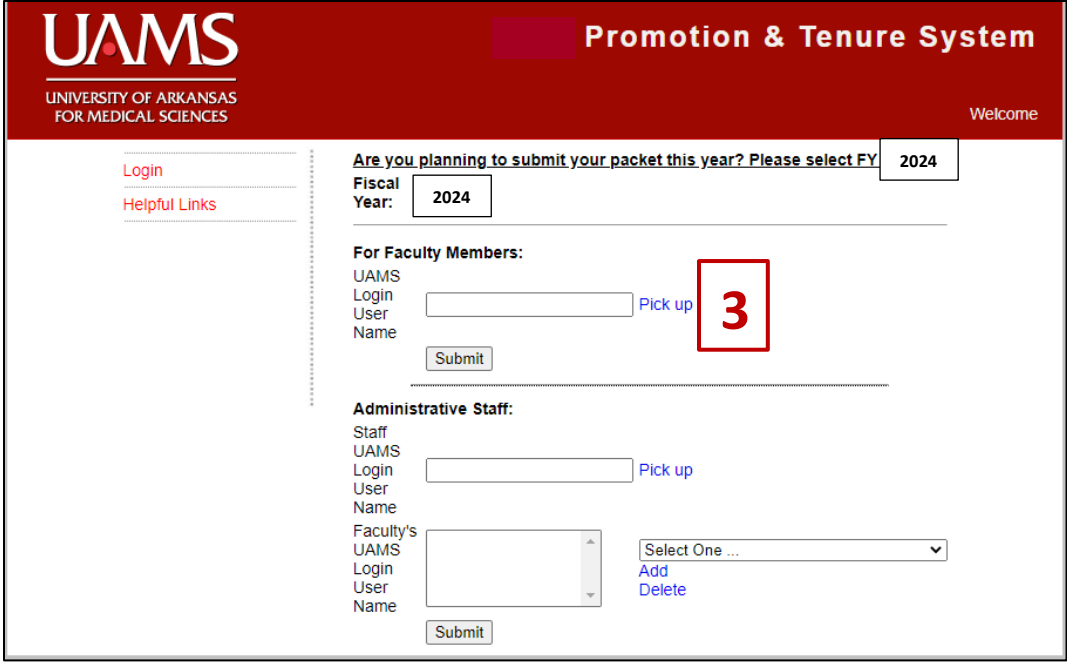

3. For faculty members requesting new login, click 'Pick up' (see above).

## Promotion and Tenure System

[https://PromotionTenure.uams.edu](https://promotiontenure.uams.edu/) 

4. 'Pick up' will open a pop-up box. Type in the last name and/or first name and select from the list provided.

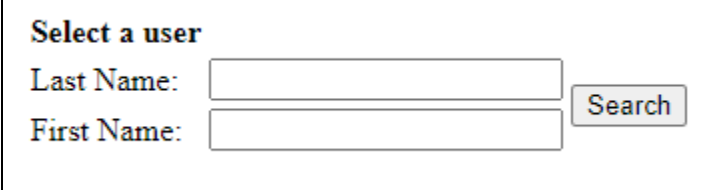

5. For Administrative staff requesting new login, click 'Pick up' for your login and select your faculty member's name from the list and click 'Add'. You can select multiple faculty members.

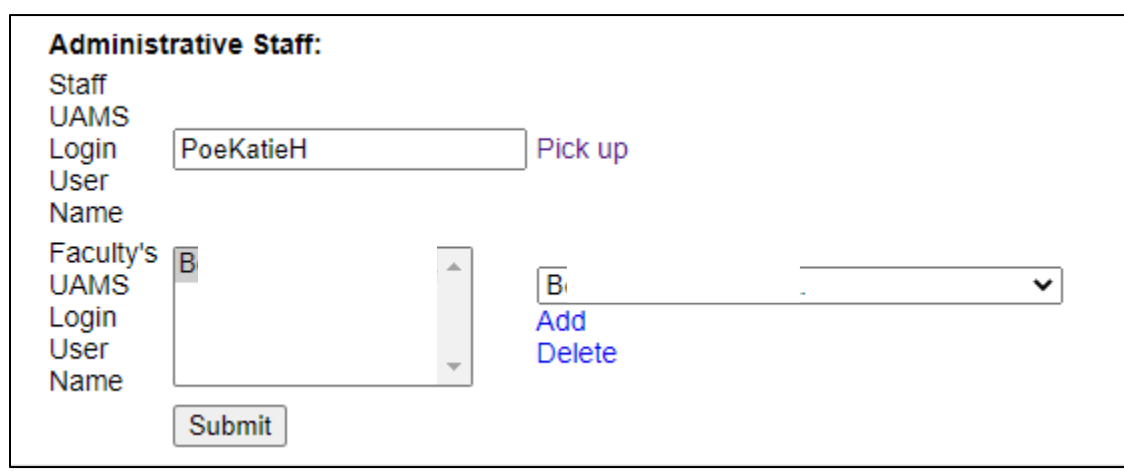

6. Faculty: the first time you login, you will need to 'Create New Request' (see green box in below screen shot).

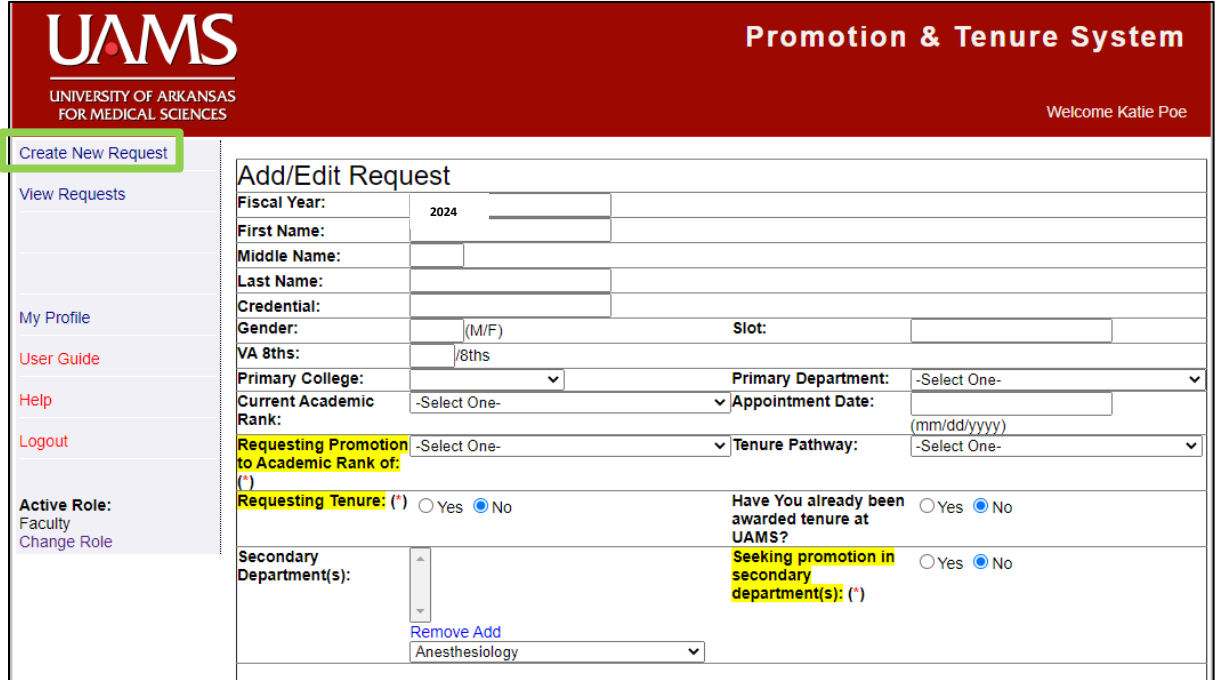

7. Once you click 'Create New Request', this is the screen that will be generated (above). All of the information in the greyed out areas are imported from FacFacts. Please review this information carefully.

## Promotion and Tenure System

[https://PromotionTenure.uams.edu](https://promotiontenure.uams.edu/) 

- 8. Fill in the highlighted fields. Please pay special attention to the tenure questions.
- 9. If information from FacFacts is correct, mark 'yes'. If information from FacFacts is incorrect, mark 'No'. You will have the opportunity to edit this on the next screen. *\*If you answered 'no' on the previous screen regarding FacFacts information, you will be prompted to edit fields in this screen. Edit as necessary and hit 'submit'. Upon submission, an email will be sent to the Faculty Affairs office for verification. You will not be able to continue until the changes have been verified. At that time, you will receive an email to inform you that you can continue.\**
- 10. Hit 'submit'. Your packet creation request will go to Faculty Affairs and be approved or denied.
- 11. After the request is approved, at login, you will be able to view your created requests here (see below).

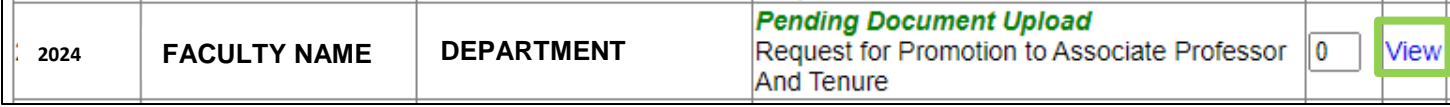

## **II. Creating Your P&T Packet**

- 12. At this point, you are ready to upload documents into this request. Click on the "View" button (see green box above).
- 13. Select the appropriate folder where you want to upload documents. Folders are built according to each of the Colleges' specifications/needs. The 'Other' folders can be renamed to suit your needs. Click 'Rename Folder' and type in the name of the folder you wish to create.

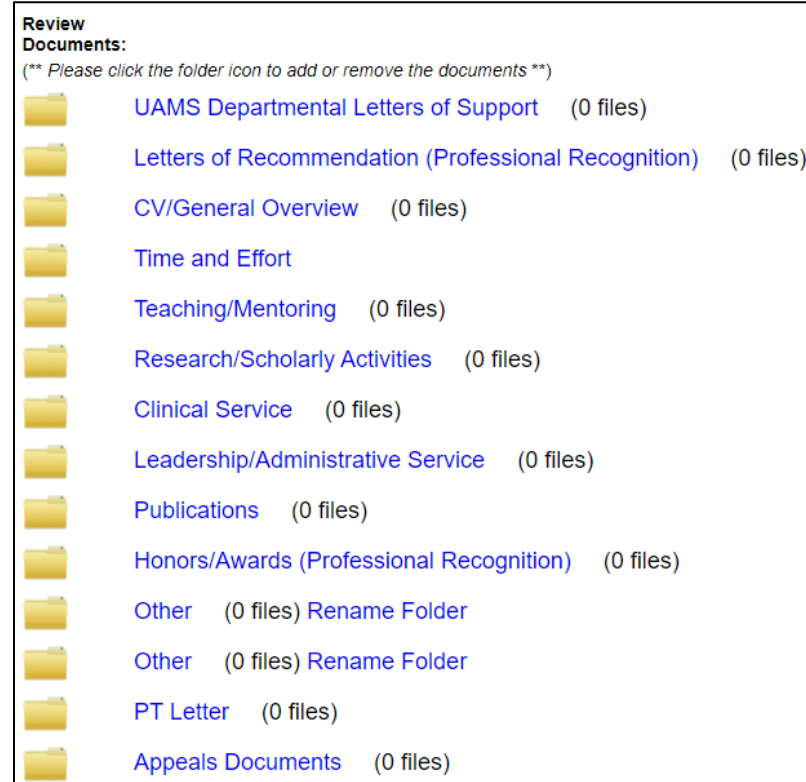

14. All folders, except for Time and Effort, will look similar to the screen shot below. *Please read the bullet points to make sure you are uploading the correct documents into the correct folder.*

[https://PromotionTenure.uams.edu](https://promotiontenure.uams.edu/) 

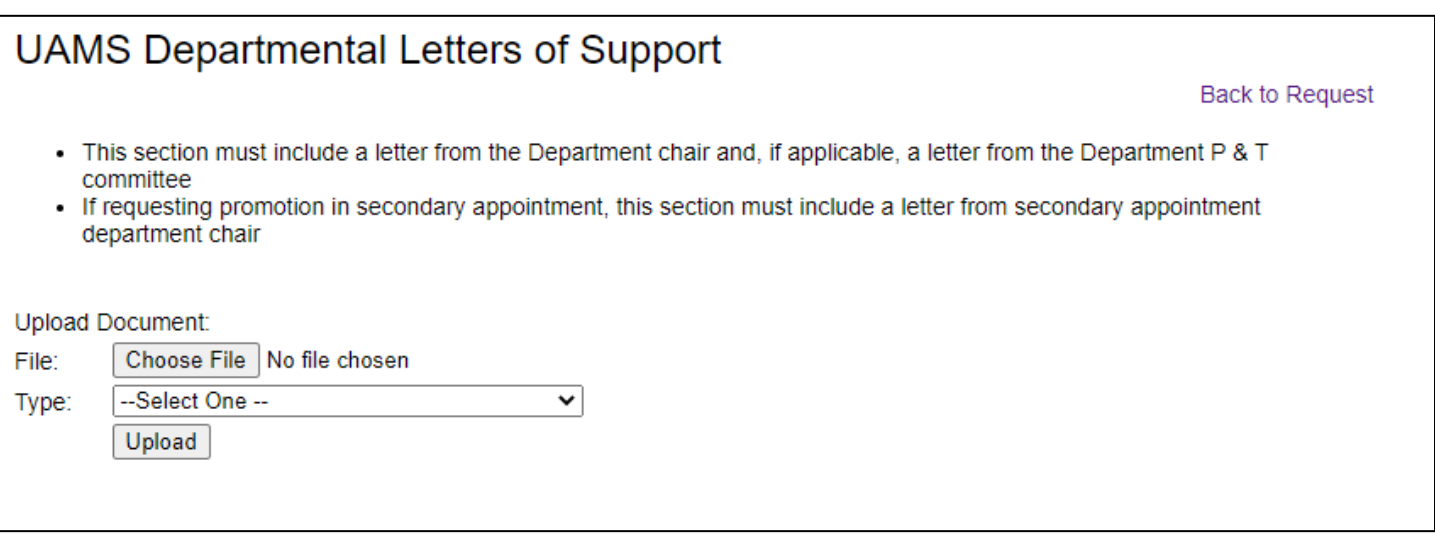

- 15. To upload a document, click the 'Choose File' button. This will allow you to search for the document saved on your computer.
- 16. Select the document type from this drop-down box.
- 17. Click 'Upload'. The document will appear below this button.
- 18. You can use the arrows next to the documents to order these within the folder as well as delete or update the document name (see below).

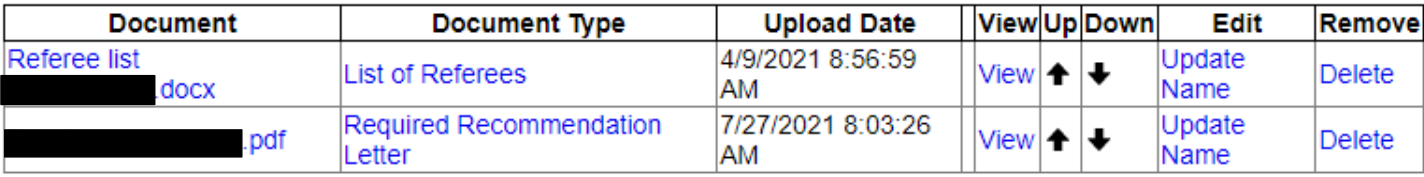

19. \*\*COM FACULTY\*\* For the Time and Effort screen (see below), select the appropriate pathway from the drop down box (green box below).

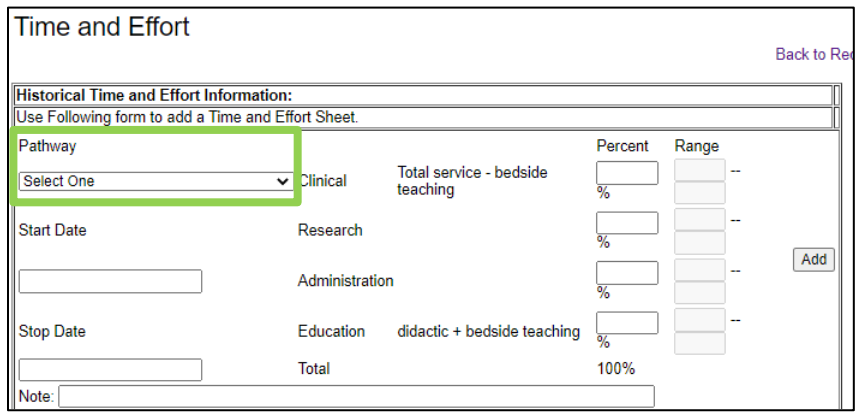

- 20. The corresponding ranges will auto-populate.
- 21. Enter the start and stop dates for the time period that you are entering.
- 22. Enter the appropriate percentages, and click 'Add'.

## **III. Submitting Your P&T Packet**

- 23. For staff members assisting faculty with packets: once all the documents have been uploaded, click '**Submit to Faculty Member**' (see below). An email will be sent to the faculty member letting him/her know that the request is ready for review.
- 24. Faculty: if you are submitting the packet yourself, your screen will look exactly like this one, except the button at the top will say '**Submit to P&T'**. When you are completely satisfied with your packet, click this button to submit the Promotion and Tenure request to Faculty Affairs where it will be reviewed.

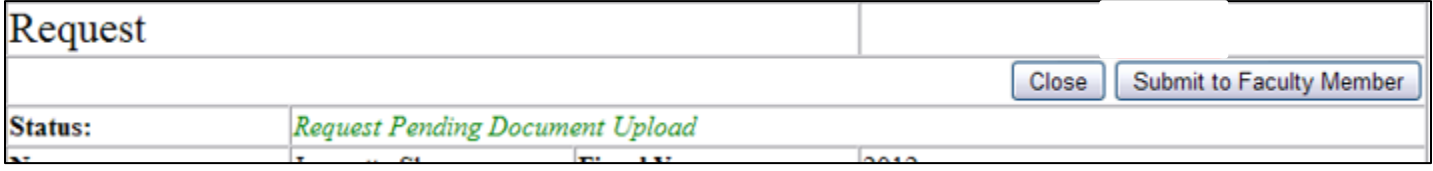

25. If you have any questions or concerns, please email Katie Poe at [khpoe@uams.edu](mailto:khpoe@uams.edu) in the Faculty Affairs office.